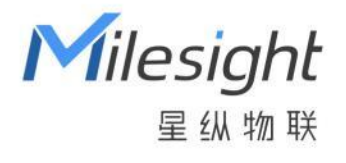

# LoRaWAN **®**数传终端 UC1152

用户手册

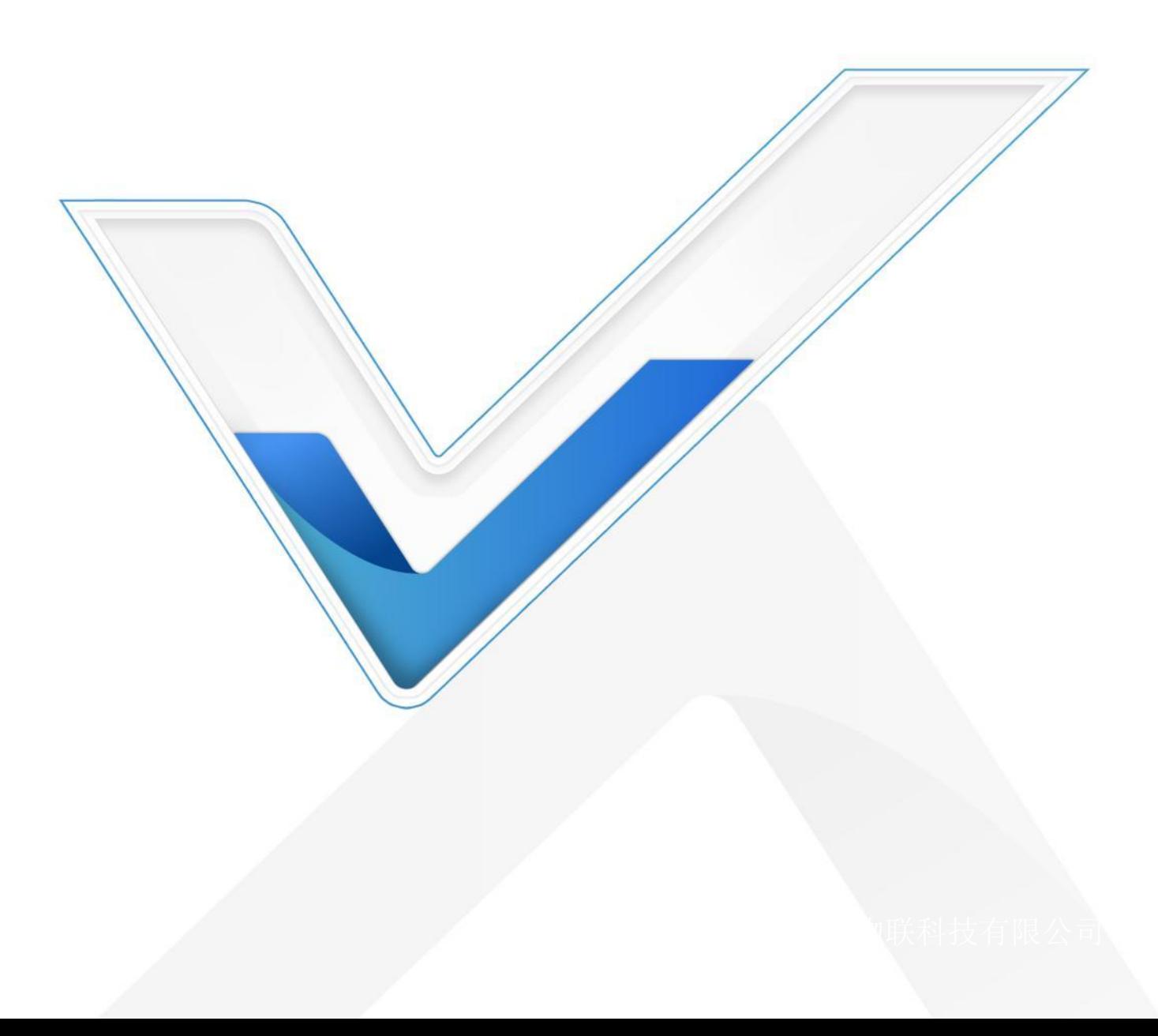

# **一、产品简介**

Milesight

#### **1.1 产品介绍**

UC1152 是一款为传统传感器数据转换而设计的 LoRaWAN ®数传终端。UC1152 集成 了 DI、DO、串口等多种类型的通讯接口,能够对接多种类型的传统传感器,方便快捷接入 LoRaWAN<sup>®</sup>网络。此外,UC1152 支持与星纵物联 LoRaWAN<sup>®</sup>网关及星纵云平台结合, 实现远程数据监控和管理。UC1152 支持配置告警触发、联动控制等上百种规则,并支持在 断电情况下执行。

#### **1.2 产品亮点**

- 数据采集接口丰富:集成 DI、DO、RS232、RS485 等多种通讯接口,支持对接多种 传感器
- 通信距离远:支持标准 LoRaWAN®协议,空旷环境下支持最大通信距离可达 15 公里
- 策略控制:支持联动规则和触发警报规则设置,可在断网情况下执行
- 高稳定性: 内置看门狗, 保证程序稳定运行
- 兼容性好:兼容标准 LoRaWAN®网关和第三方网络服务器平台,支持自组网
- 管理一体化:快速对接星纵 LoRaWAN®网关和星纵云平台,支持星纵云远程配置

## **二、产品结构介绍**

#### **2.1 包装清单**

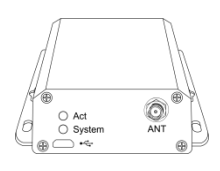

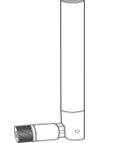

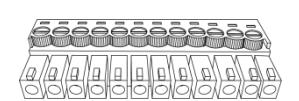

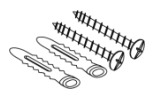

1 × UC1152 1 × LoRa 天线 1 × 12-Pin 接线端子 壁挂套件

**1**

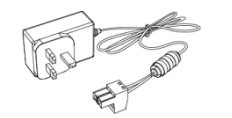

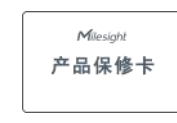

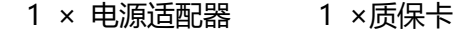

**如果上述物品存在损坏或遗失的情况,请及时联系您的代理或销售代表。**

## **2.2 外观概览**

A. 前面板

Milesight

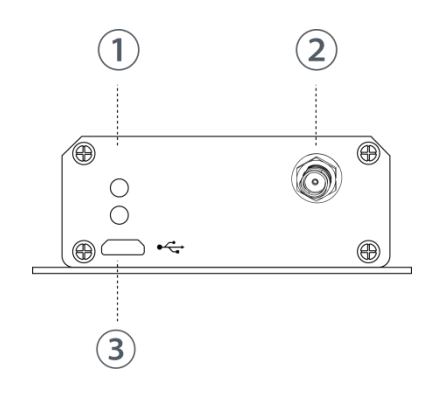

- ① LED灯 System: 系统指示灯 ACT: 网络状态灯
- 2 LoRa 天线
- 3 Micro USB 接口

B. 后面板

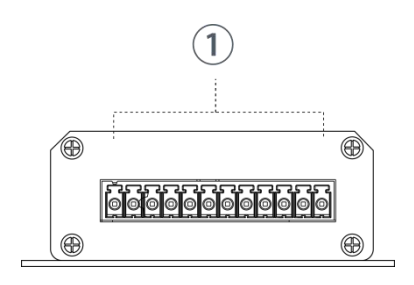

12-Pin 端子

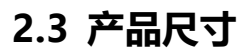

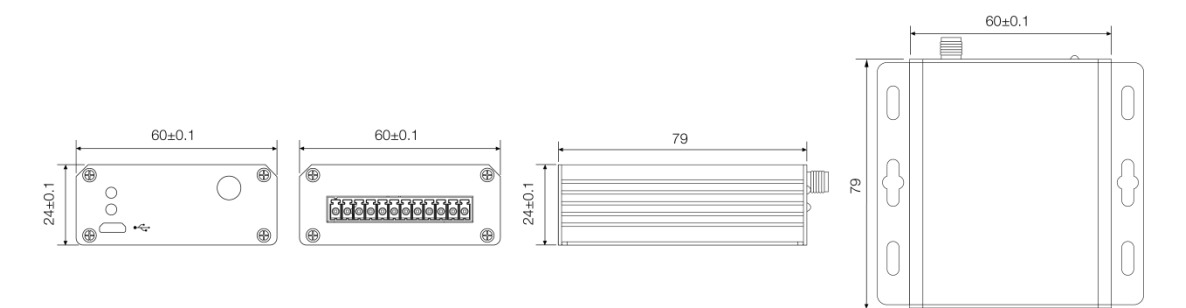

单位:mm

**2**

## **2.4 LED 指示灯**

Milesight

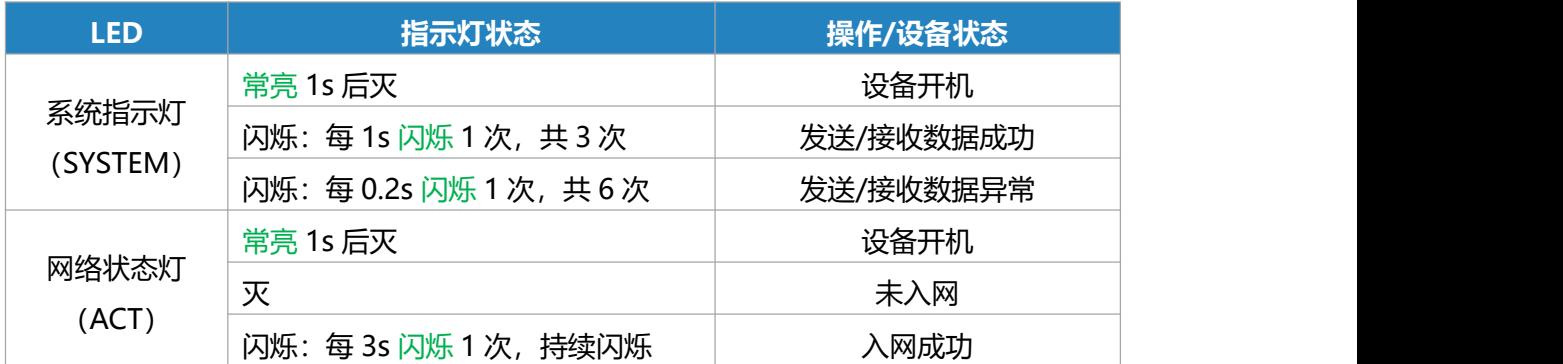

## **三. 安装**

#### **3.1 安装环境**

由于 UC1152 的产品特性

- 1. 请勿将产品安装在变速驱动器附近或任何其他有电噪声的设备中。
- 2. 请勿将产品安装到金属外壳中,除非在外壳外部安装天线。

## **3.2 电源供电**

UC1152 具有 2 针 3.5mm 接线盒,可在其中连接电源。电源设备应具有以下规格:

- **输出电压: 12V**
- **输出电流: 0.5A**

**安装:**

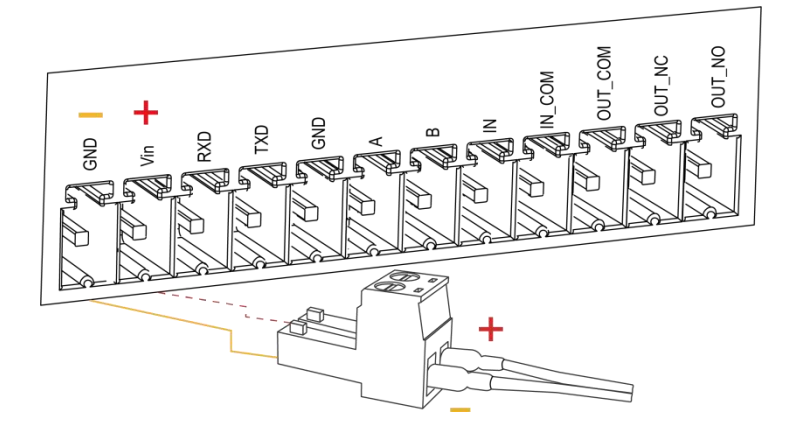

#### **注意**:

- (1) 产品随附合适的电源。
- (2) UC1152 可以在 5~24 VDC 的电压范围内稳定运行。

(3) 对于工业应用,建议 UC1152 安装到其本身的金属外壳中,并使用单独的电源供电(而 不是与其他设备共享电源)。

#### **3.3 微型 USB 端口**

UC1152 提供了一个微型 USB 端口,可通过 USB 线连接到 PC, 通过 PC 端 ToolBox 软件 配置设备。

#### **3.4 端子详情**

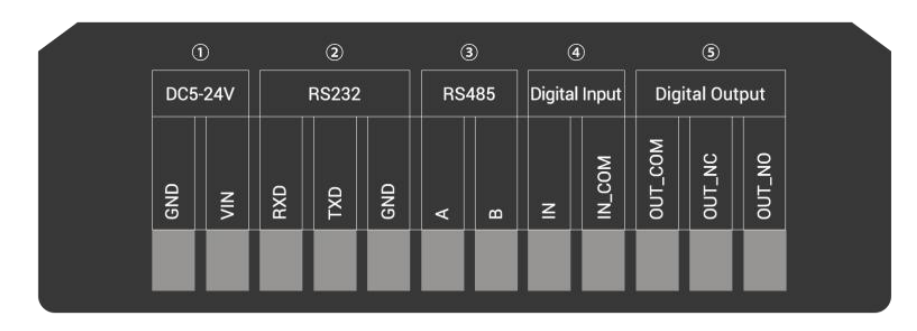

 $\overline{1}$  [DC 5-24V]

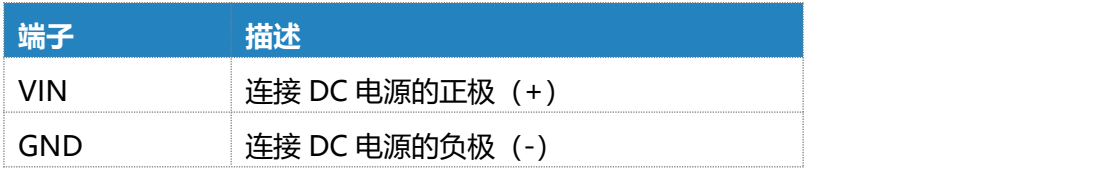

2 [RS232]

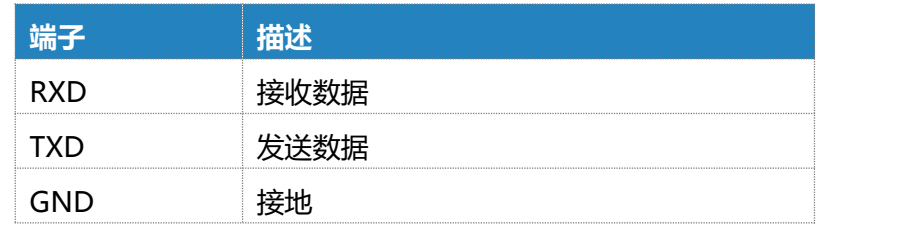

3 [RS485]

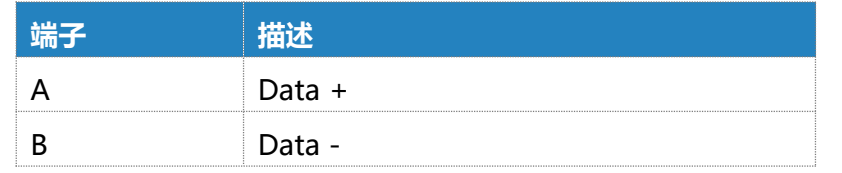

4 [数字输入]

光耦隔离,兼容 DC(3~24V)

5 [数字输出]

驱动继电器连接常闭或常开

## **3.5 数字输入**

当数字输入为高电平或低电平时,如果外接输入不同的电压,数字输入将切换为相应的状态。

- 1. 当初始状态设置为高电平时, 则需要端子"IN"和 IN COM 间接入电压为 0~1V 来触 发。
- 2. 当初始状态设置为低电平时, 则需要端子"IN"和 IN\_COM 间接入电压为 3~24V 来 **触发** しゅうしゅう しゅうしゅう しゅうしょう
- 3. 触发电压: 最小 3 VDC, 最大 24 VDC。

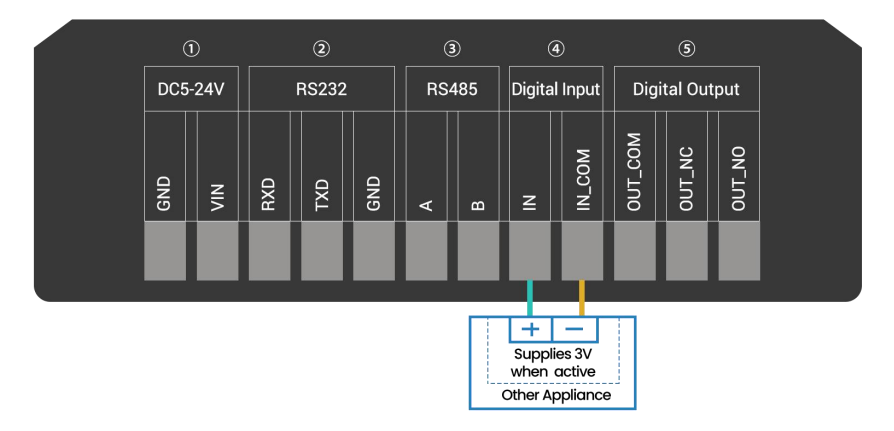

## **3.6 继电器输出**

该输出用于打开和关闭开关电路,输出端子内部连接到 3A SPDT 继电器

- 1. OUT\_NC=常闭
- 2. OUT COM=公开
- 3. OUT NO=常开

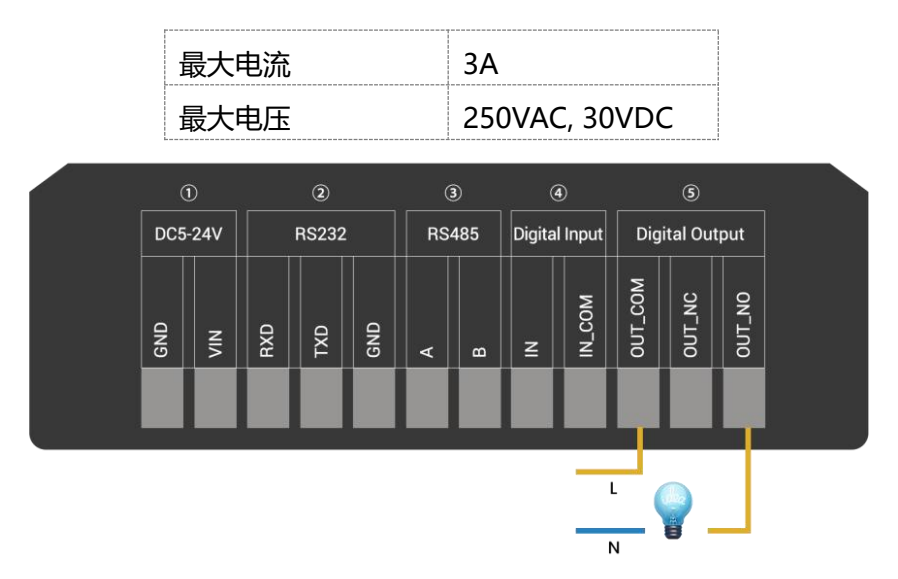

# **四. 产品配置**

#### **4.1 PC 端配置**

#### **设备开机**

通过设备前端面板上的微型 USB 接口将 UC1152 连接到电脑。

#### **配置步骤**

- 1. 在星纵物联官网下载 ToolBox 软件。
- 2. 启动 ToolBox 软件。
- 3. 选择设备对应串口,默认密码"123456",点击"保存",登入配置界面。

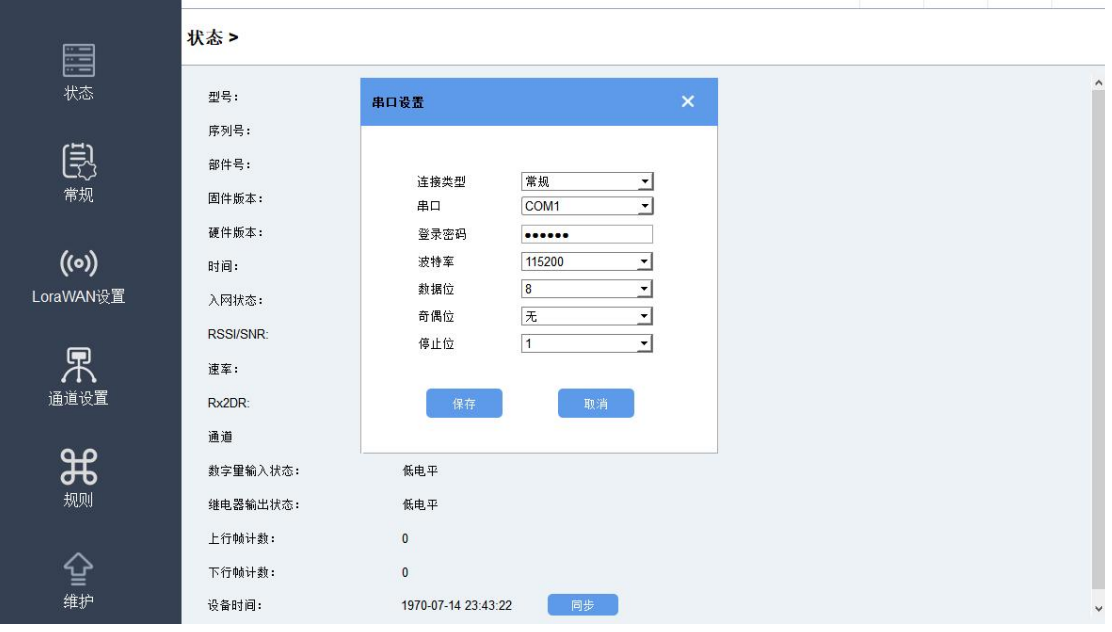

## **4.2 状态**

单击"状态"查看当前设备的基本状态信息。

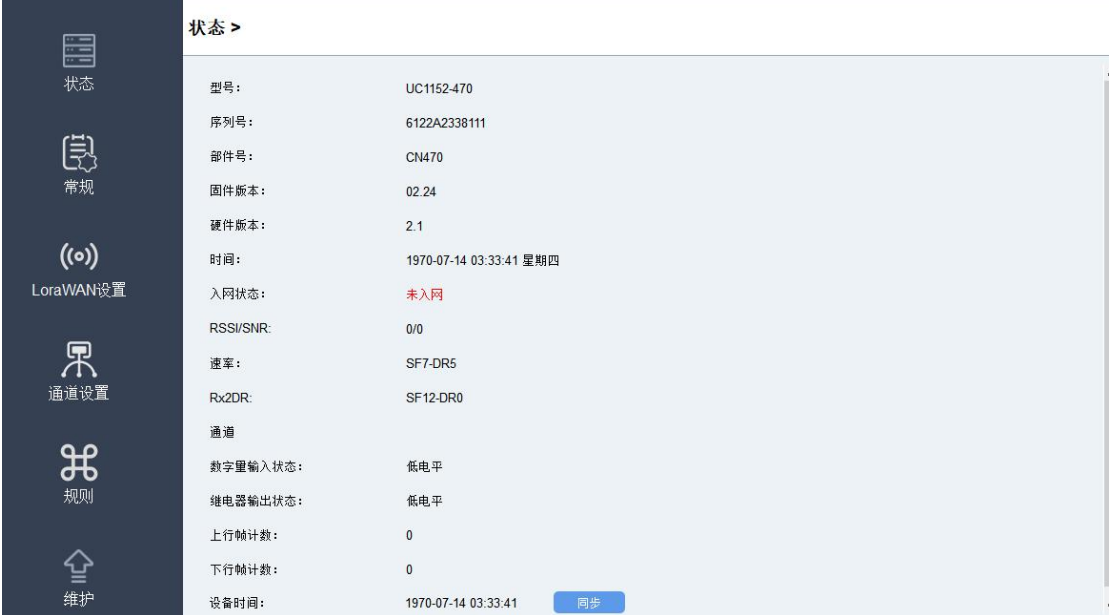

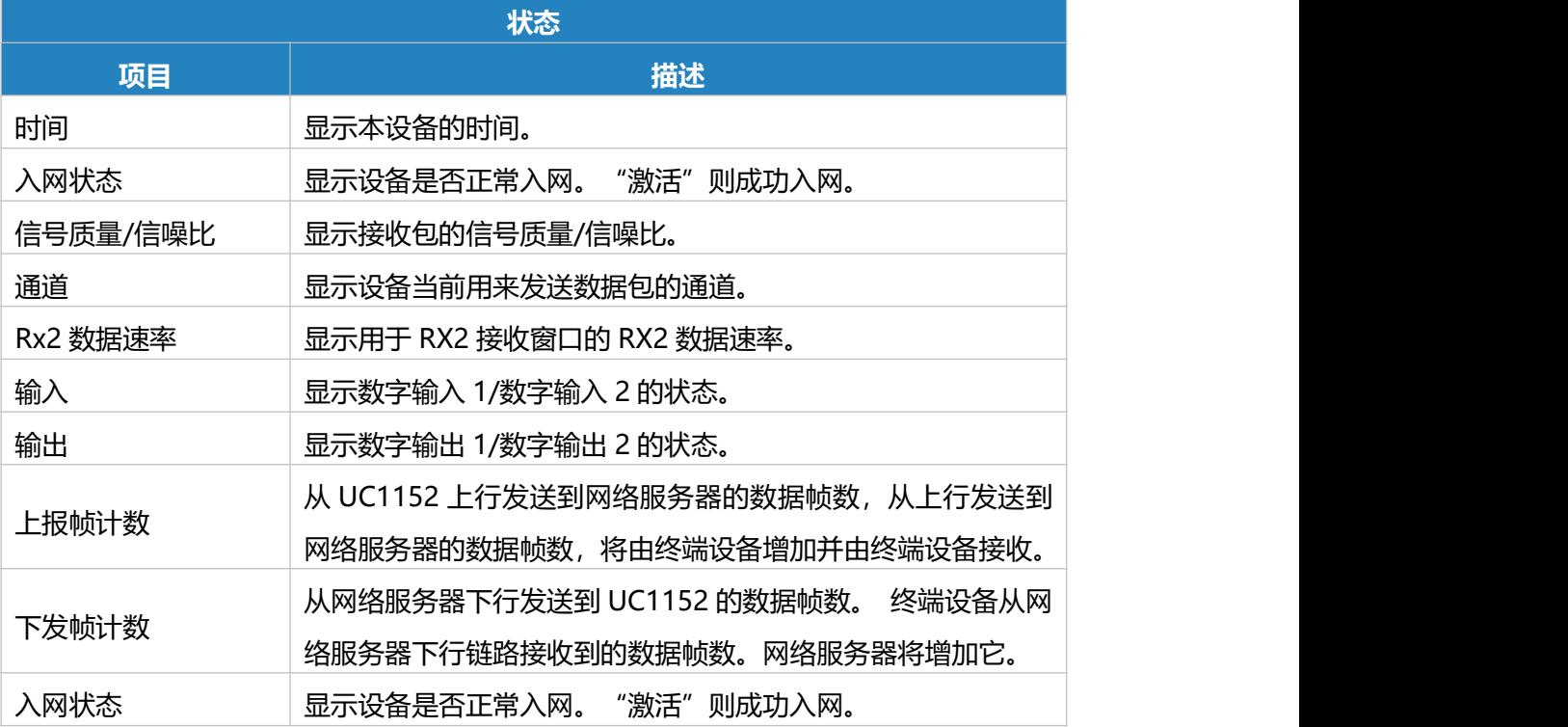

## **4.3 常规**

#### **4.3.1 基础信息**

点击"常规"配置上报周期跟串口参数。

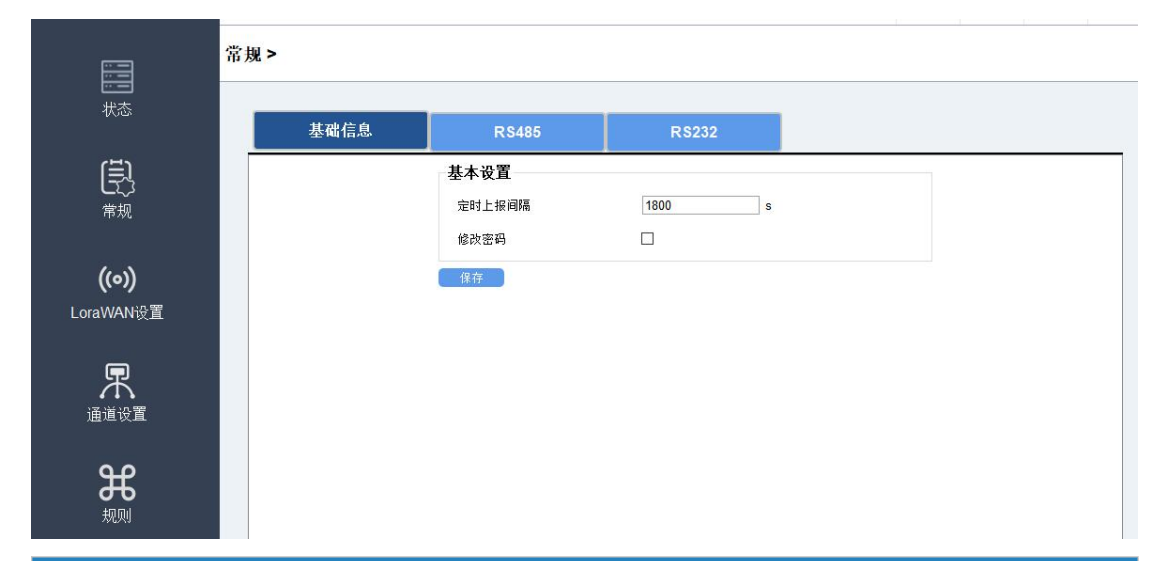

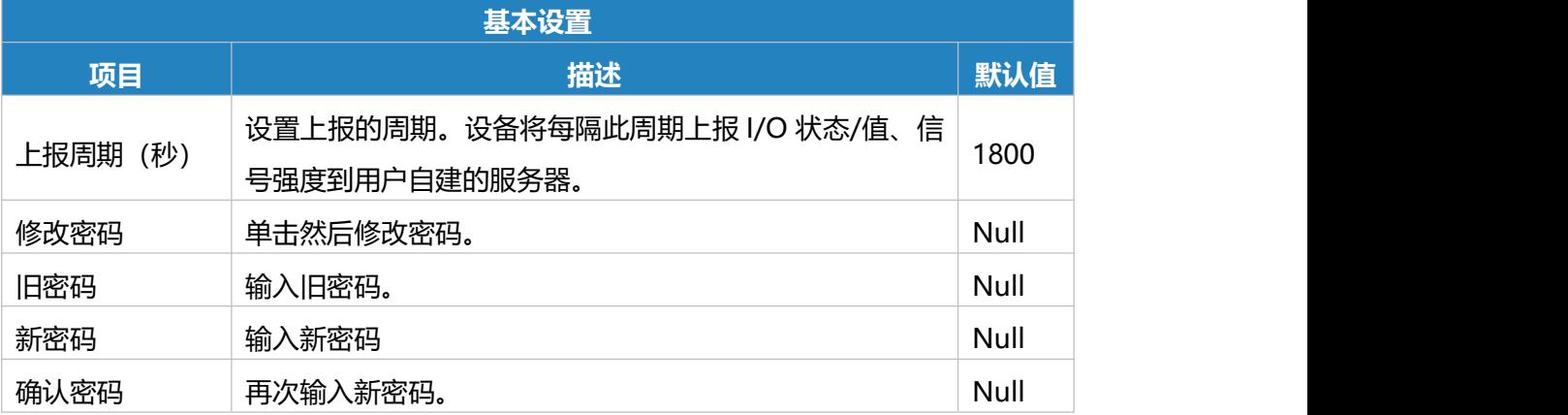

#### **4.3.2 RS485**

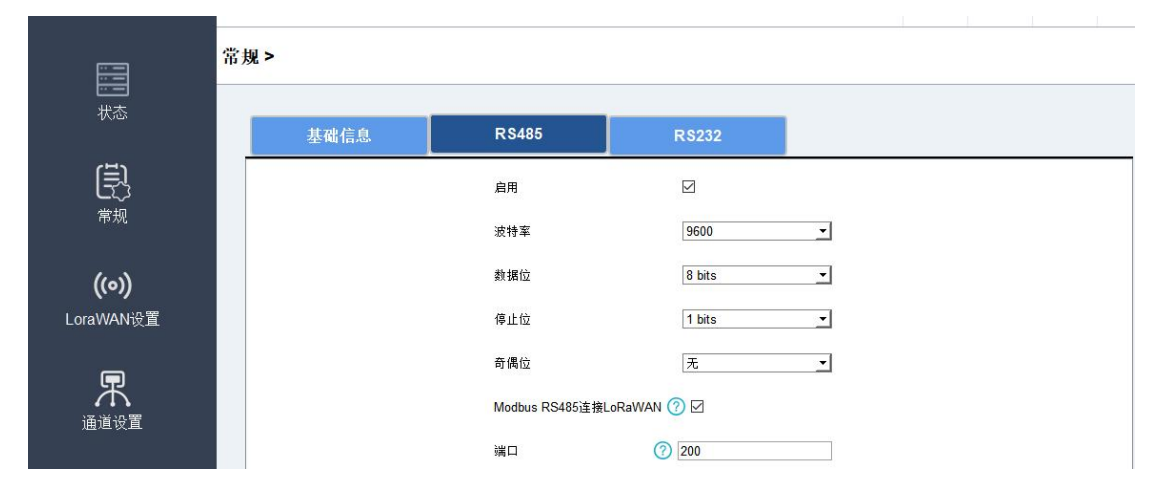

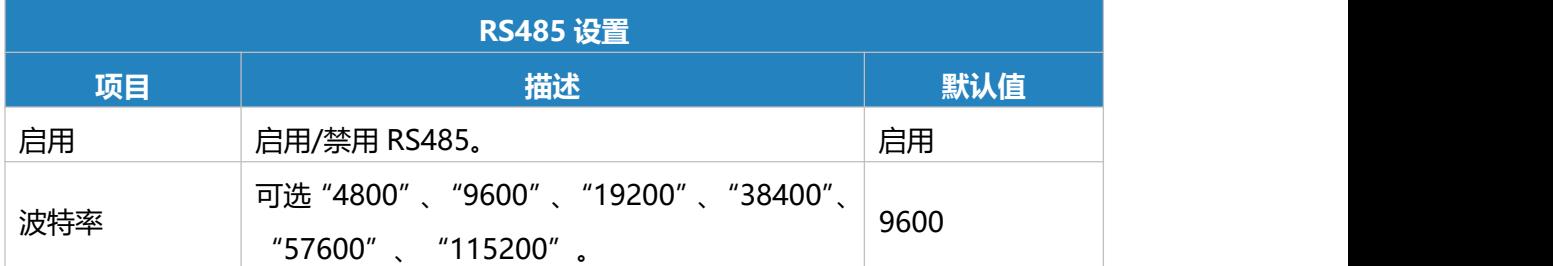

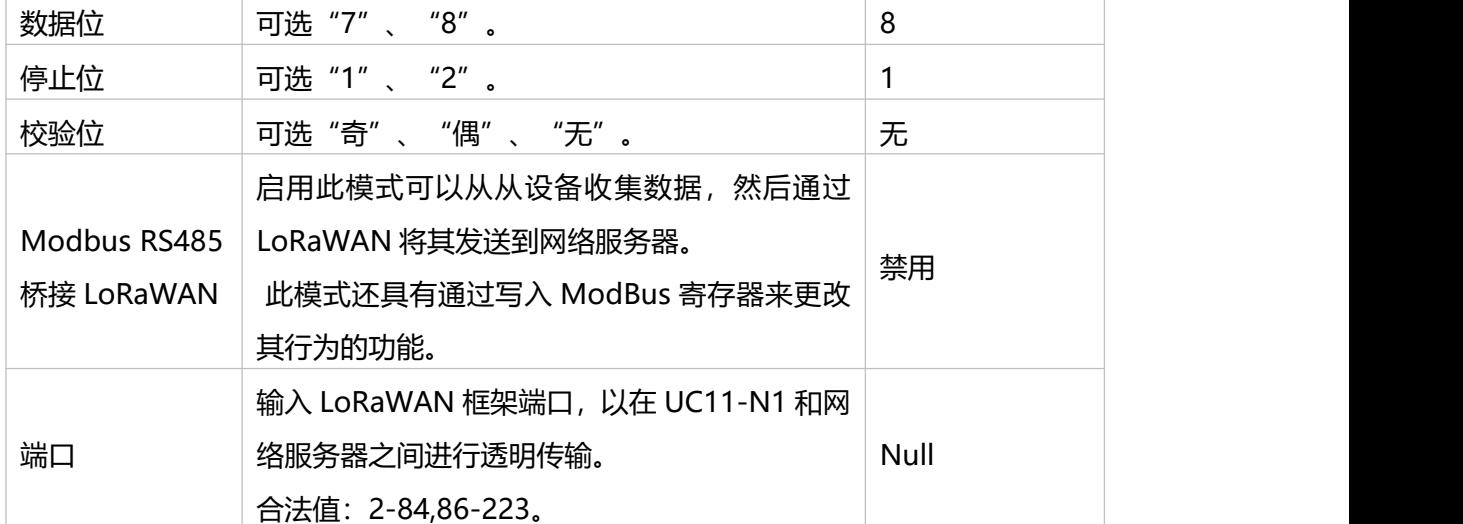

#### **4.3.3 RS232**

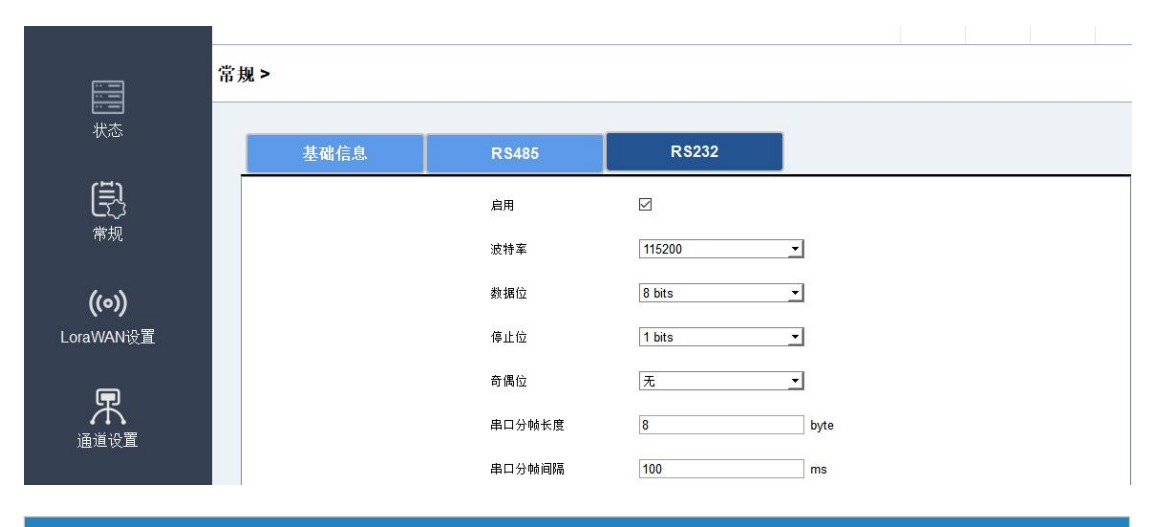

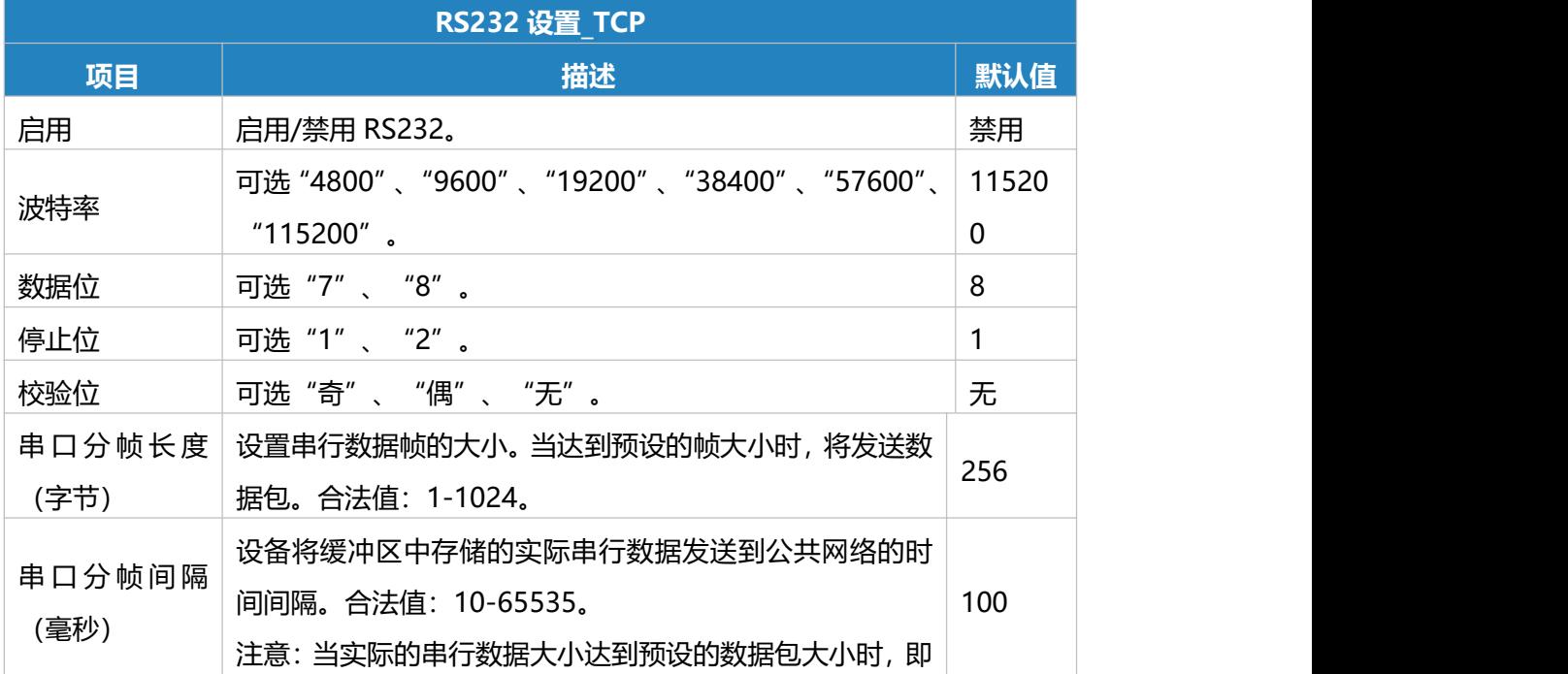

使它在串行帧间隔内,数据也将被发送到公共网络。

## **4.4 LoRaWAN 设置**

点击"LoRaWAN"配置 LoRaWAN 参数。

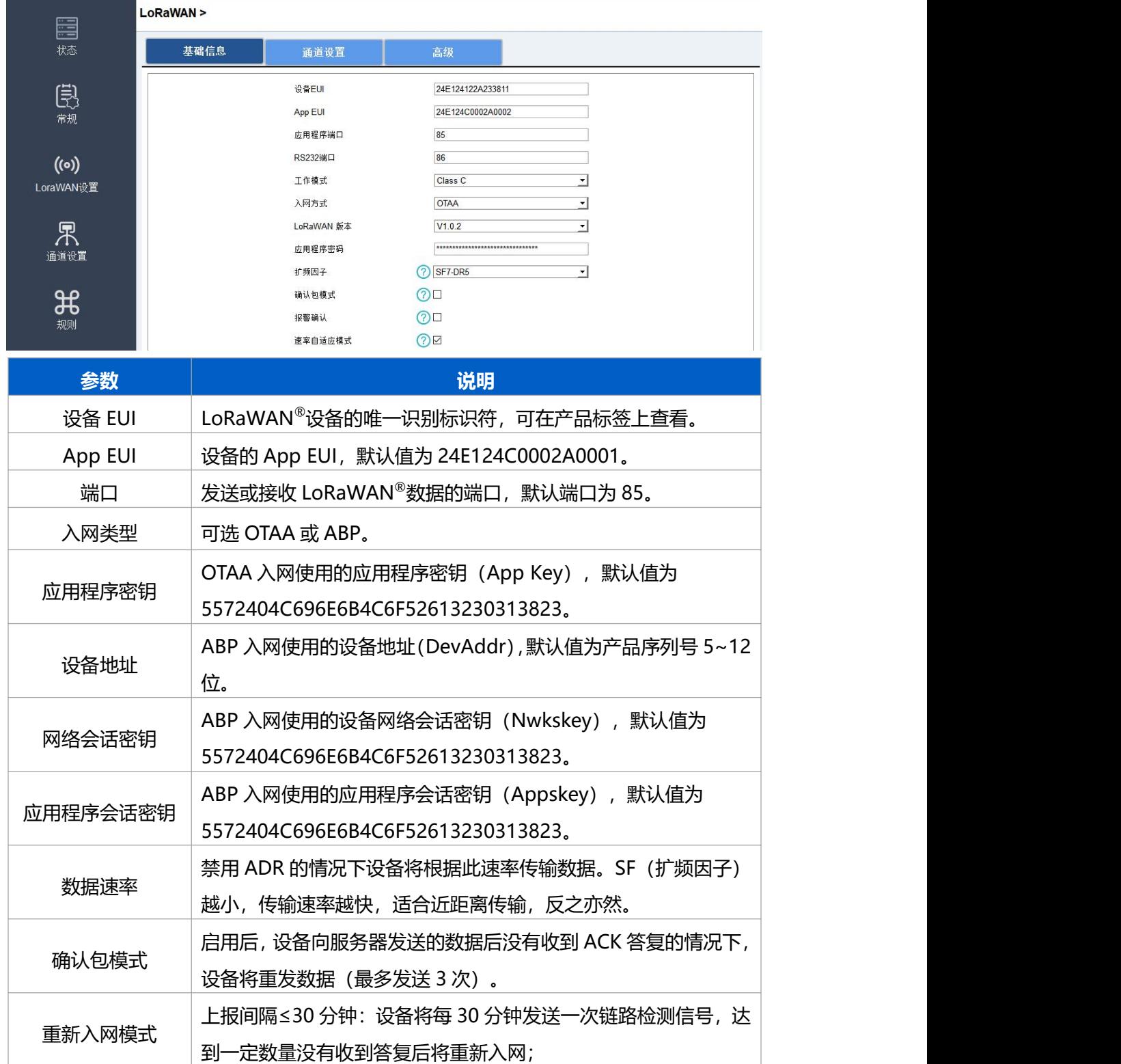

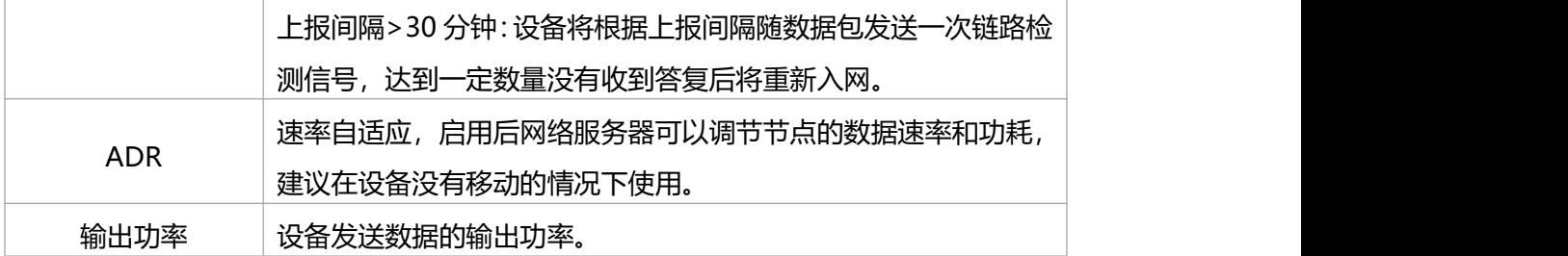

## **4.5 通道设置**

点击"通道设置"配置 RS485 ModBus 主动采集通道。

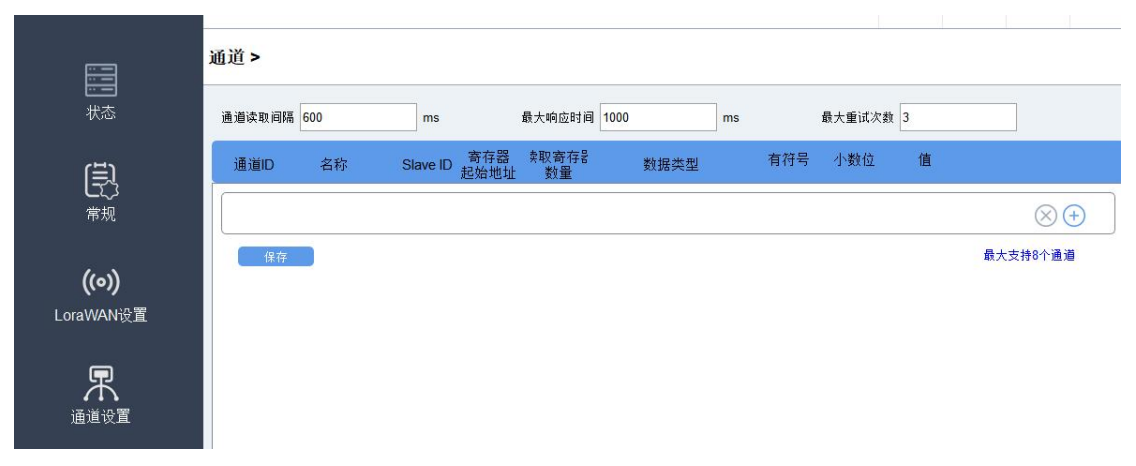

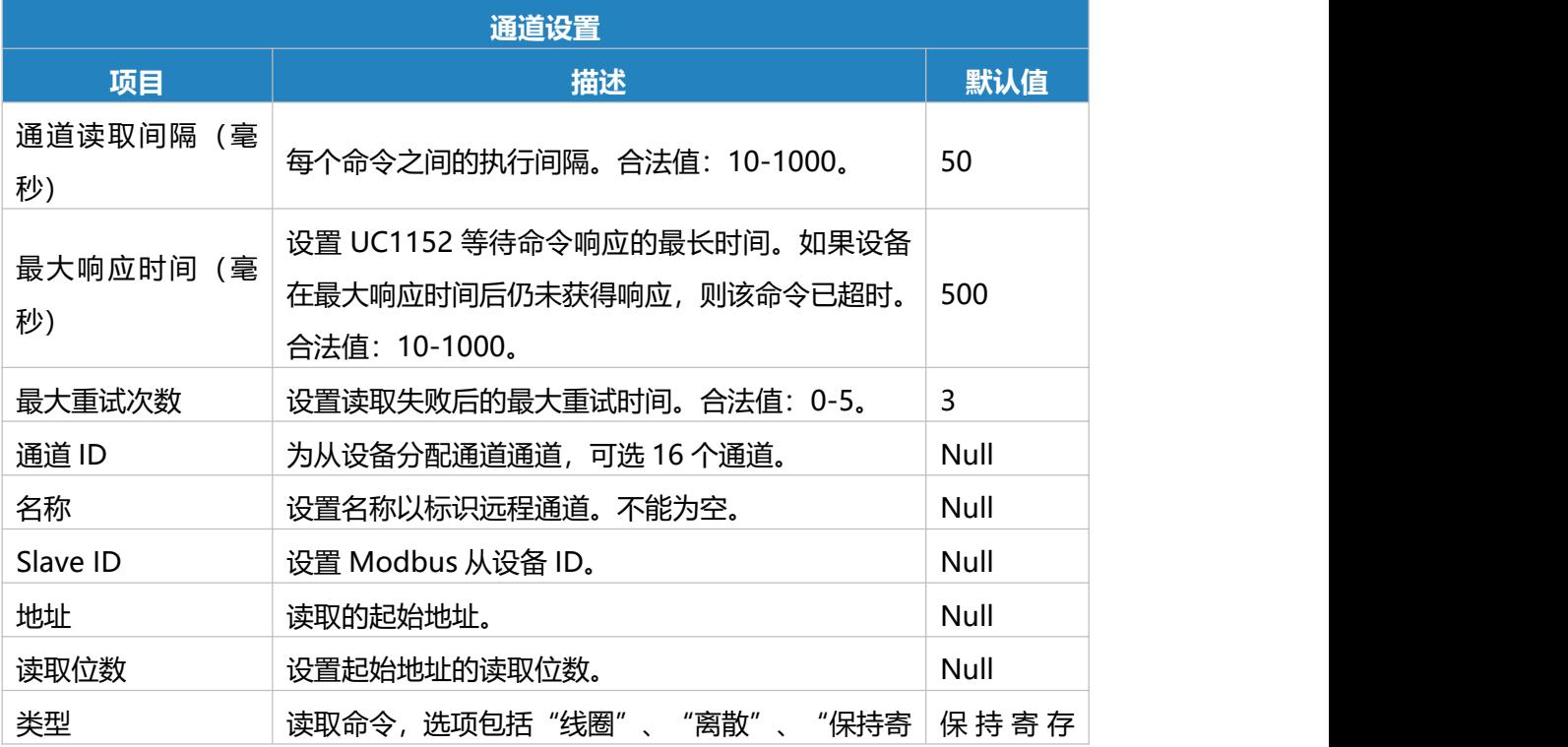

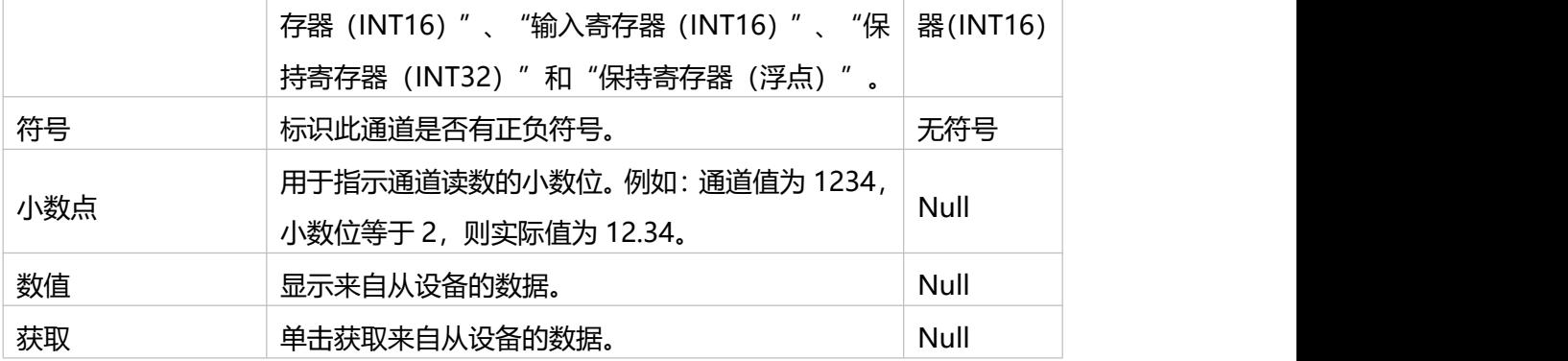

# **五、入网配置**

入网配置请参考网关内置 NS [添加节点设备](https://milesight-cn-resource.oss-cn-hangzhou.aliyuncs.com/share/1.%20%E7%BD%91%E5%85%B3%E5%86%85%E7%BD%AENS%E6%B7%BB%E5%8A%A0%E8%8A%82%E7%82%B9%E8%AE%BE%E5%A4%87.pdf)。